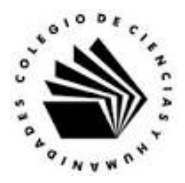

## **UNIVERSIDAD NACIONAL AUTÓNOMA DE MÉXICO ESCUELA NACIONAL COLEGIO DE CIENCIAS Y HUMANIDADES**

## **MATERIA: TALLER DE CÓMPUTO MATERIAL DE APOYO**

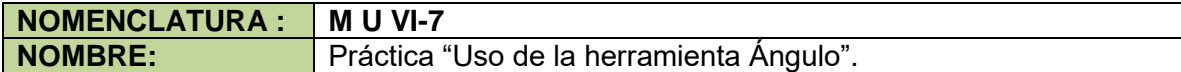

## **APRENDIZAJES:**

- Explica como editar una expresión algebraica en GeoGebra.
- Reconoce la diferencia entre texto fijo y dinámico.
- Utiliza la vista de trabajo adecuada dado el problema a trabajar.
- Utiliza las herramientas de dibujo para hacer construcciones geométricas.
- Utiliza las características de los objetos libres de una construcción.
- Manipula las diferentes construcciones realizadas.
- Analiza los cambios que sufre una construcción al modificar los objetos libres.
- Elabora conclusiones sobre las propiedades de una construcción geométrica que se desprenden de manipular los objetos libres de la misma.
- Explica los diferentes teoremas que se analizan.
- Valora las herramientas de GeoGebra en la resolución de problemas de tipo geométrico.
- Valora la importancia de la geometría dinámica con respecto a las construcciones con regla y compas.

## **DESARROLLO:**

**Indicaciones:** sigue los pasos para elaborar la Construcción 2. Suma de los ángulos internos de un triángulo escaleno.

- 1. Ejecuta GeoGebra.
- 2. Del Cuadro de Apariencias, selecciona la opción Geometría.
- 3. Traza los puntos A, B y C como se muestra con la herramienta Punto  $\left\| \cdot^A \right\|$
- 4. Traza el segmento a cuyos extremos son los puntos A y B con la herramienta Segmento $\Box$ .

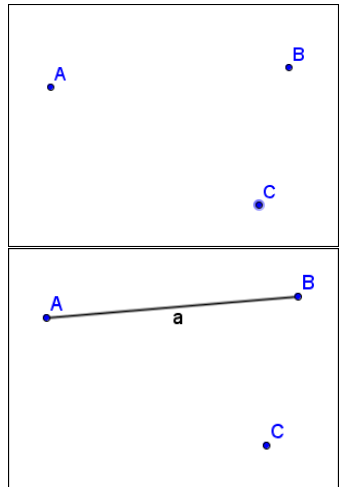

Martín Mejía Espinosa

- 5. Traza el segmento b cuyos extremos son los puntos B y C con la herramienta Segmento $\Box$ .
- 6. Traza el segmento b cuyos extremos son los puntos B y C con la herramienta Segmento $\Box$ .
- 7. Mide la longitud de los lados del triángulo con la herramienta Distancia o Longitud 2.
- 8. Mide la magnitud del ángulo <CAB con la herramienta Ángulo 4, dando clic en el segmento c y luego en el segmento a (en sentido contrario a las manecillas del reloj).
- 9. Mide el ángulo <ABC.
- 10. Mide el ángulo <BCA con la herramienta Ángulo  $\mathcal{L}_{\bullet}$

¿Qué tipo de triángulo trazaste? \_\_\_\_\_\_\_\_\_\_\_\_\_\_\_\_\_\_\_\_\_\_\_\_\_\_\_\_\_\_\_\_\_\_\_\_\_\_\_

11. Realiza la suma de los ángulos interiores escribiendo la siguiente expresión por la barra de entrada.

$$
\delta = \alpha + \beta + \gamma
$$

12. Haz que el programa muestre la suma en la ventana gráfica.

Guarda la hoja de trabajo en la carpeta de GeoGebra con el nombre de suma\_ang\_trian.ggb.

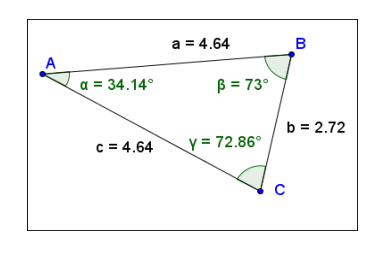

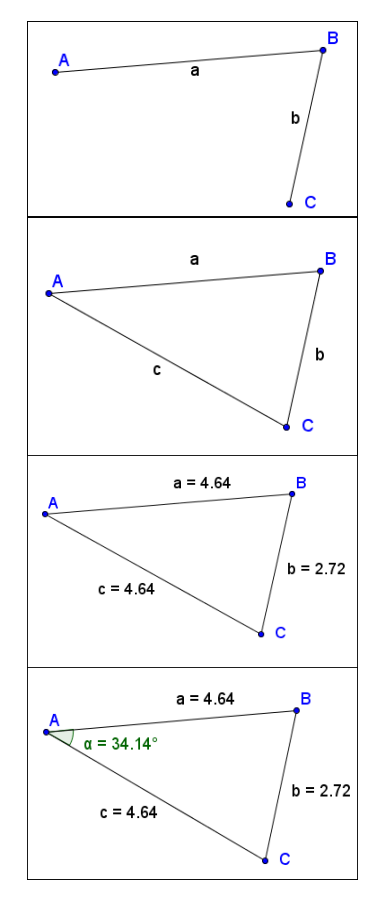

La imagen final debe ser similar a la siguiente.

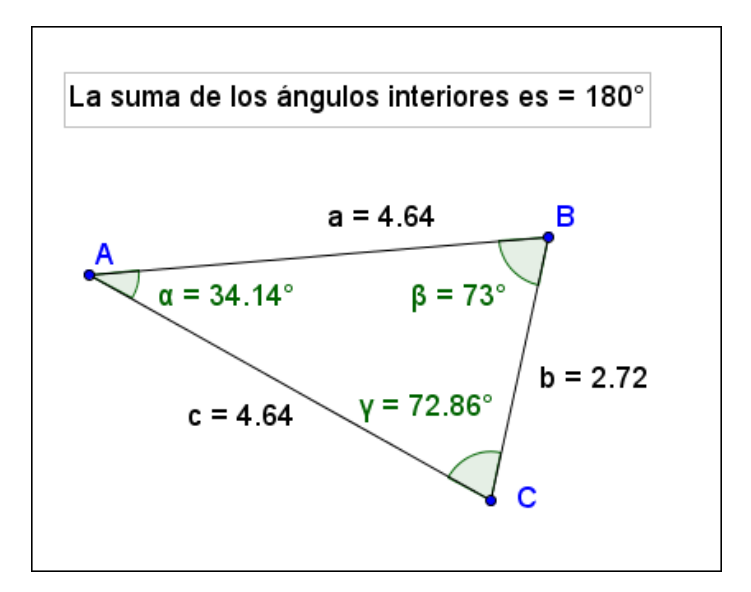

13. Mueve los objetos libres de la construcción y observa que cambios ocurren en la hoja de trabajo.

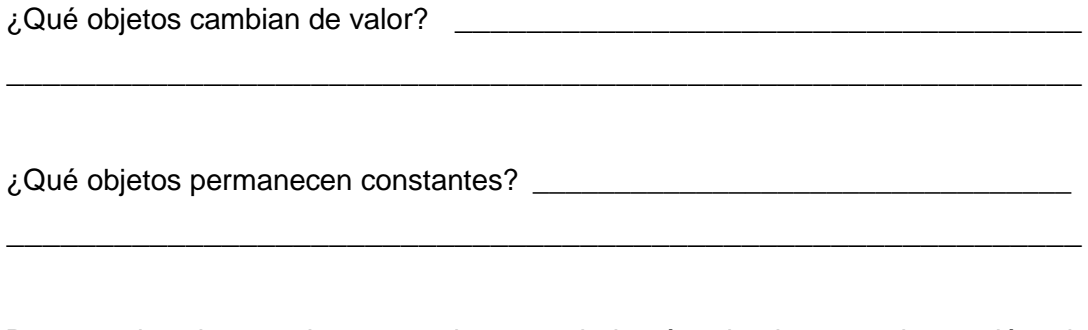

De acuerdo a lo que observaste, la suma de los ángulos internos de un triángulo  $es =$  \_\_\_\_\_\_\_\_\_\_.